Ministério das Finanças Instituto de Informática

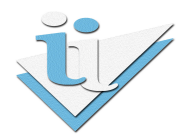

### Departamento de Sistemas de Informação

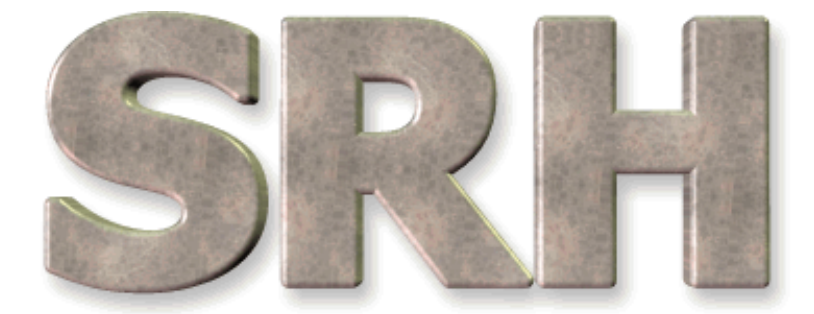

# SISTEMA DE RECURSOS HUMANOS

### Declaração de Rendimentos para a Segurança Social

Versão 6.0 - 2009

## ÍNDICE

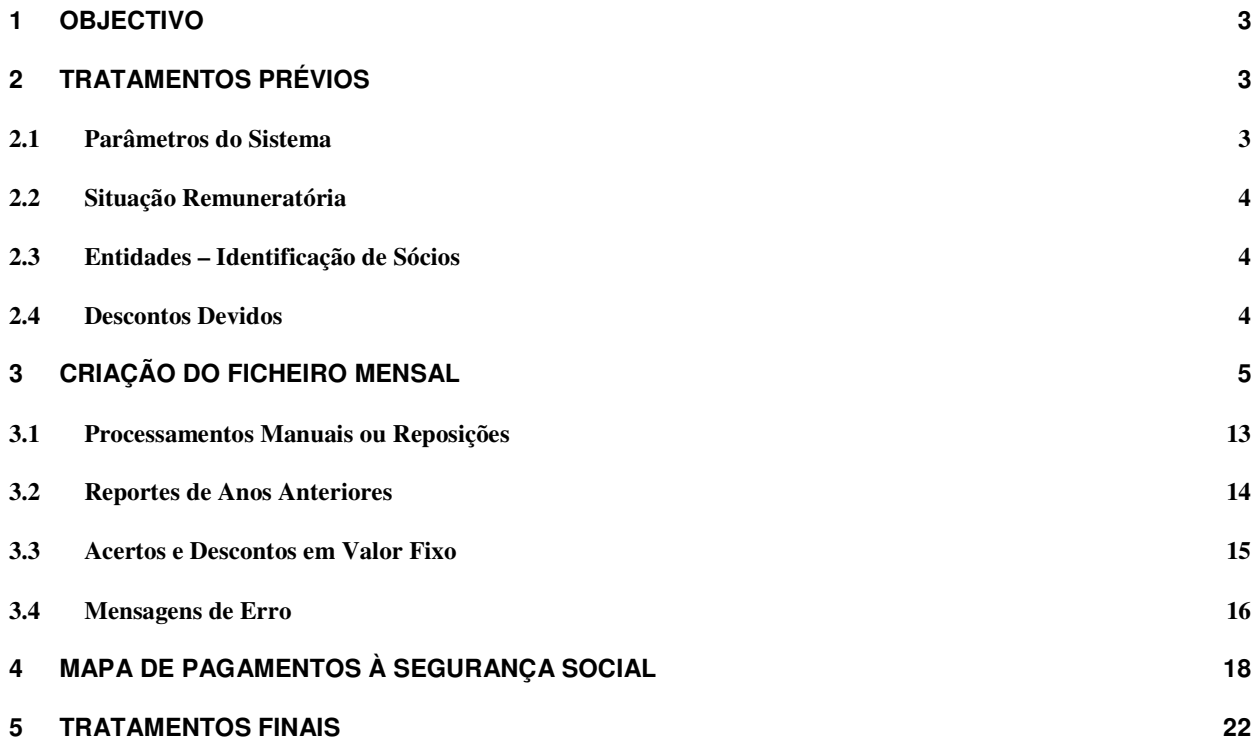

#### 1 OBJECTIVO

Explicar os procedimentos necessários para a criação do ficheiro mensal da Declaração de Rendimentos para a Segurança Social.

#### 2 TRATAMENTOS PRÉVIOS

Antes de começar a utilizar esta funcionalidade pela primeira vez é necessário o carregamento de novos dados no SRH e a verificação dos que já existem no sistema para alteração da informação que não estiver de acordo com os novos requisitos.

#### 2.1 Parâmetros do Sistema

Em primeiro lugar é necessário introduzir o Número de Identificação da Segurança Social da Entidade Empregadora (NISSEE) no ecrã dos Parâmetros do Sistema.

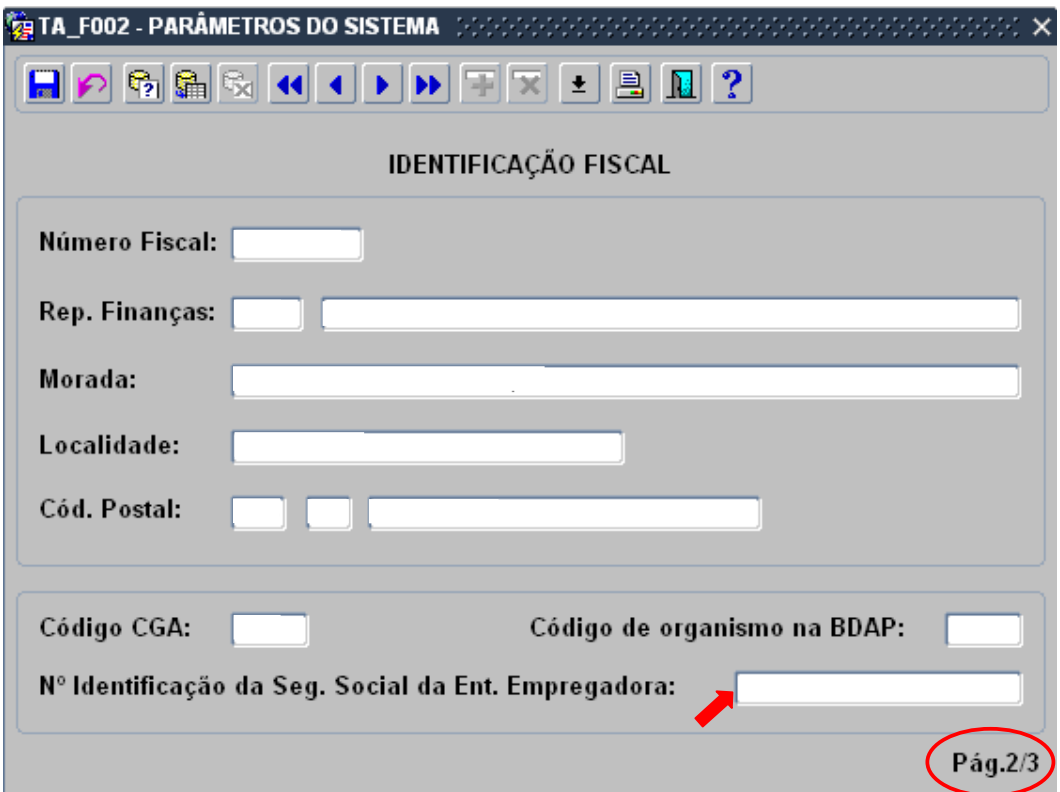

#### 2.2 Situação Remuneratória

Em seguida é necessário, para cada um dos funcionários que descontam para a Seg. Social, colocar o Estabelecimento da Entidade Empregadora (ESTABEE) e a Taxa Global na Situação Remuneratória

A Taxa Global deverá ser o resultado da soma da percentagem de desconto do funcionário e a percentagem de desconto da entidade empregadora. Na generalidade dos funcionários este valor deverá ser 34,75% (11% + 23,75%).

Esta operação deverá ser efectuada através do ecrã de Correcção da Situação Remuneratória.

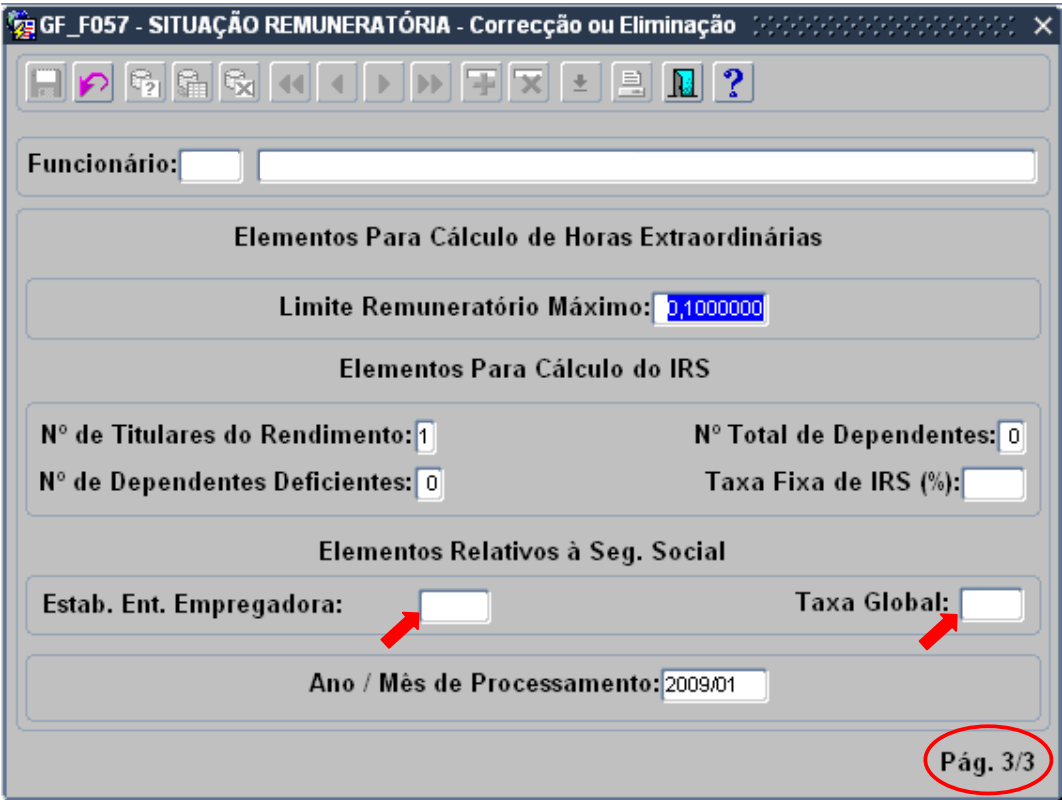

#### 2.3 Entidades – Identificação de Sócios

Os números de subscritor dos funcionários deverão estar correctamente preenchidos.

#### 2.4 Descontos Devidos

Os funcionários deverão estar a descontar para a entidade 500715505.

#### 3 CRIAÇÃO DO FICHEIRO MENSAL

A partir do Menu Principal escolher o caminho adequado:

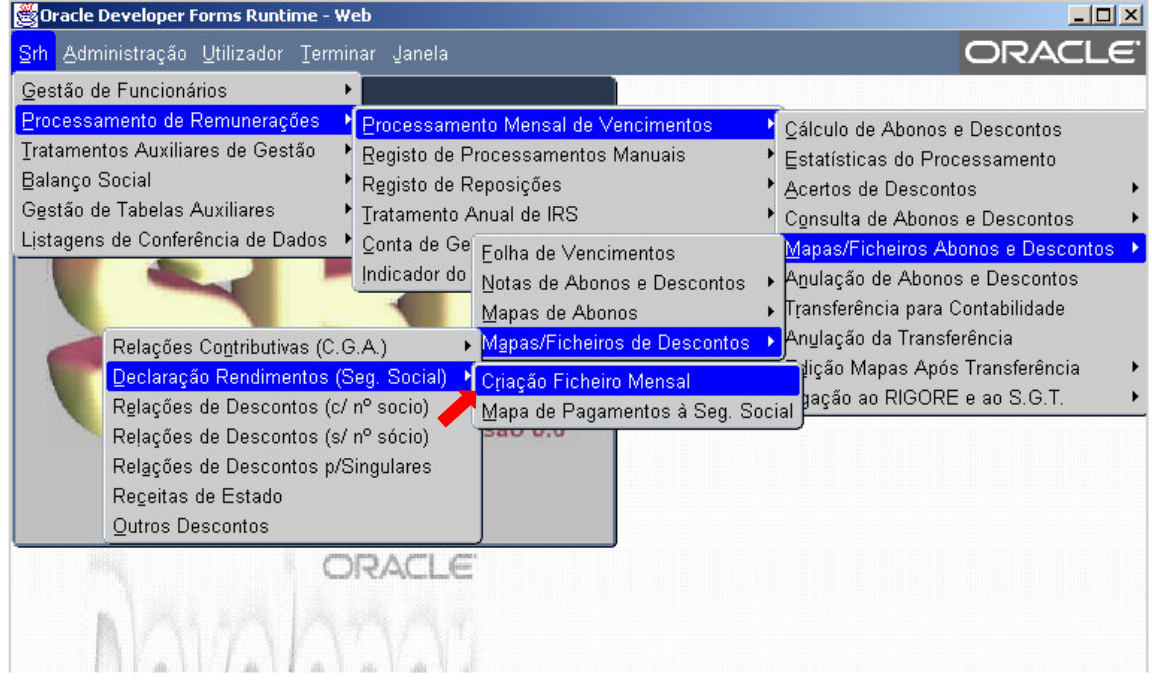

Esta opção permite criar um ficheiro com os movimentos mensais de todos os funcionários subscritores da Segurança Social.

#### Deve ser utilizada todos os meses.

\* Nota - Caso não consiga visualizar esta opção no menu, entre em contacto com o seu administrador do SRH.

Aparecerá então o ecrã de introdução dos parâmetros de processamento:

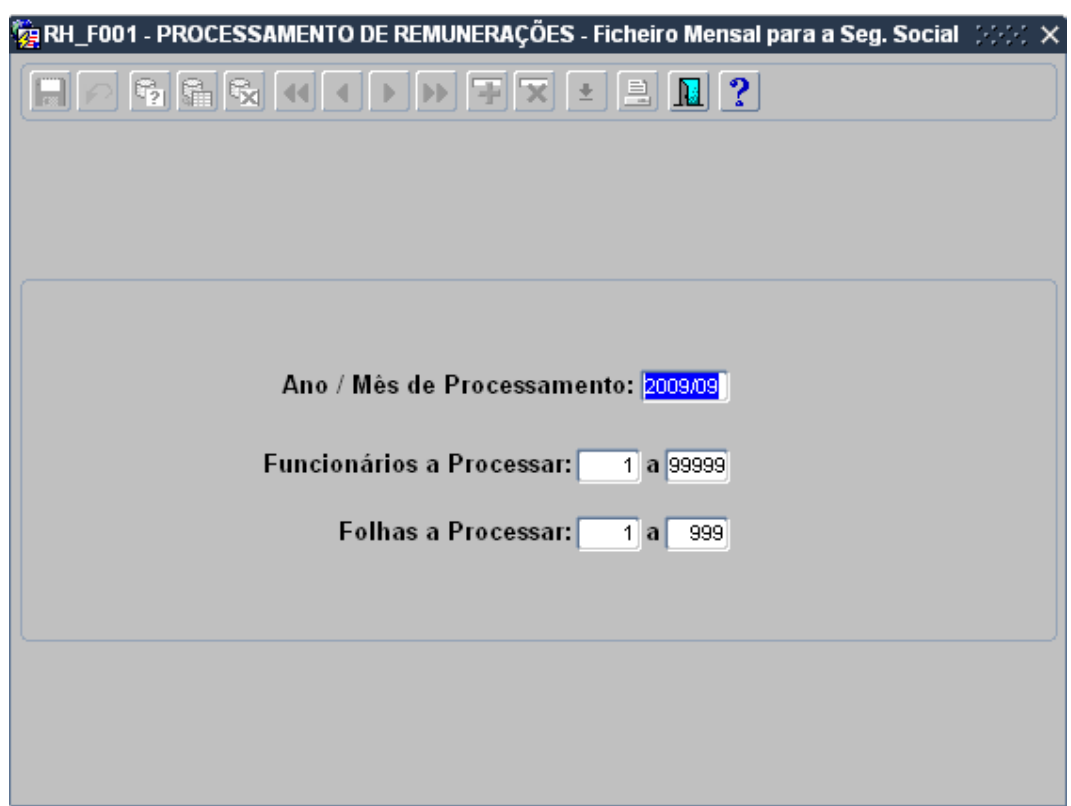

O ano e o mês a introduzir deverão ser os do último processamento de vencimentos, para o qual se pretende criar o ficheiro de declaração de rendimentos.

O intervalo de funcionários será automaticamente preenchido e não poderá ser alterado uma vez que se deve criar o ficheiro para todos os funcionários.

Em seguida surgirá o seguinte ecrã:

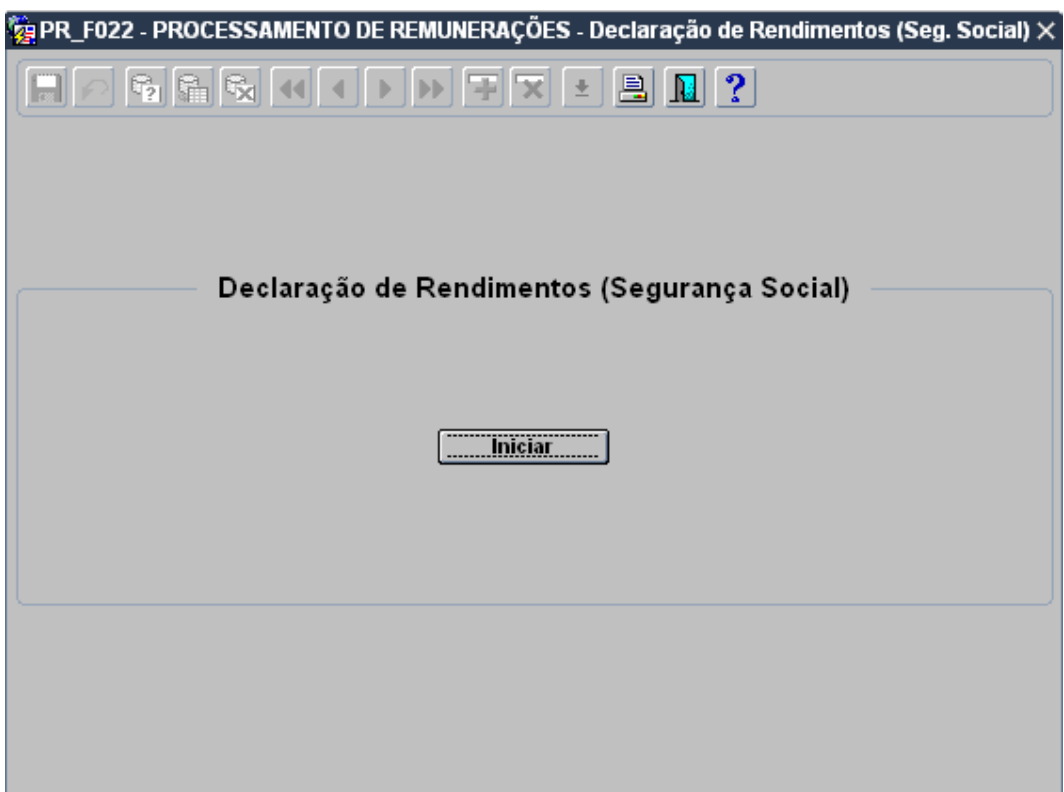

Para iniciar o processamento basta premir o botão 'iniciar'.

No final do processamento aparecerá a mensagem:

#### Ficheiro mensal para a Seg. Social criado. X Registos criados

sendo X o número de registos gravados. Em seguida, caso não tenham ocorrido erros, surgirá a mensagem:

#### Não foram detectados quaisquer erros

Caso contrário, aparecerá a mensagem:

#### Foram detectados erros. Consulte o Mapa

O ficheiro resultante localiza-se no directório webtemp e tem o nome

#### PR-F022-SSSS-AAAAMM-XXXXX.txt

sendo SSSS o código do serviço, AAAAMM o ano/mês a que diz respeito e XXXXX o número de sequência. Se existirem vários ficheiros cuja identificação apenas varie na sequência, deverá ser considerado o mais recente.

Para consultar o mapa de erros, basta premir o botão Mapa.

Surgirá o seguinte ecrã:

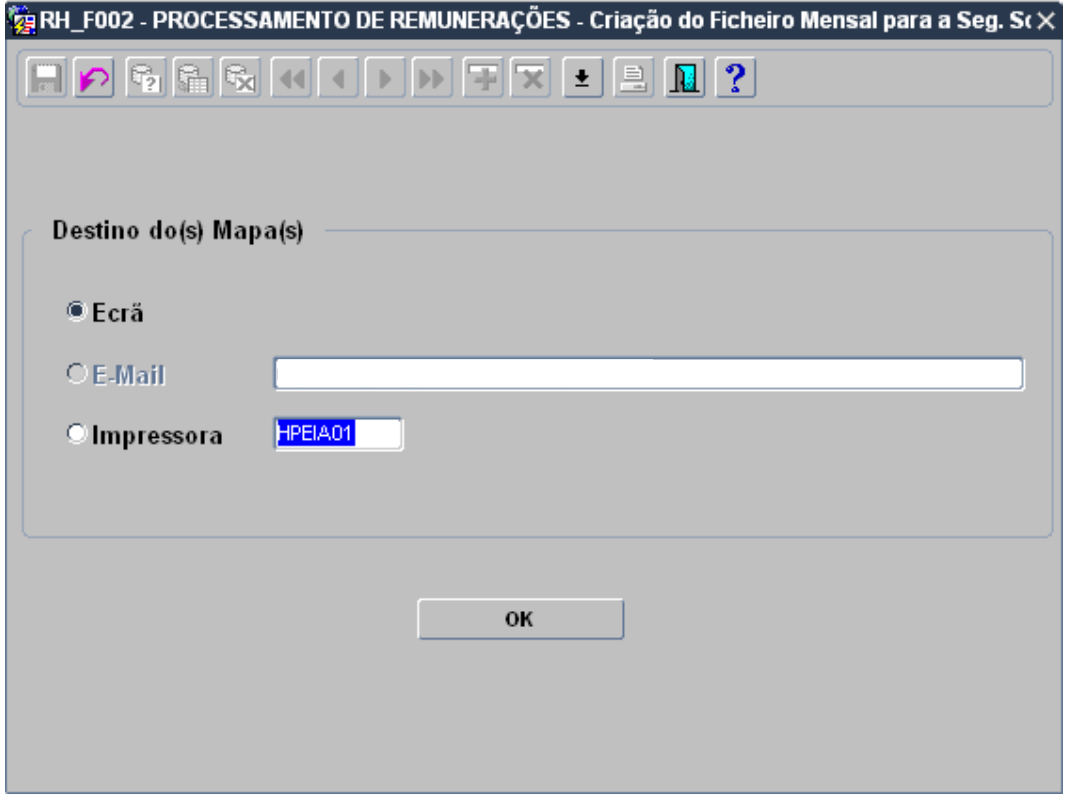

Aqui poderá escolher o Destino do Mapa de erros ocorridos na criação do ficheiro.

O mapa de erros terá o seguinte aspecto:

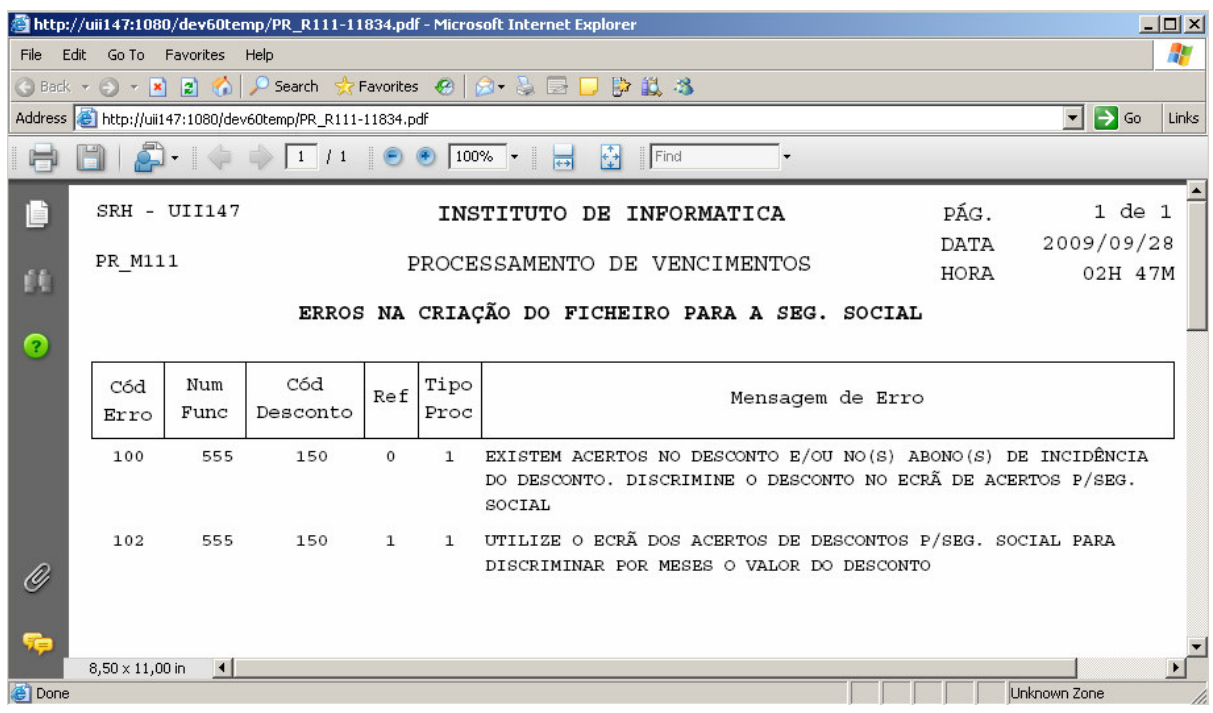

Cada entrada no mapa de erros será composta por um código de erro, o número de funcionário, o código do desconto, a referência e o tipo de processamento do desconto e a mensagem de erro. O código e a mensagem de erro estarão sempre preenchidos, qualquer que seja o erro. O preenchimento dos restantes campos estará condicionado ao tipo de erro ocorrido.

Com a informação do mapa poderá proceder aos acertos necessários.

Para tal deverá usar o ecrã de Acertos de Descontos para a Seg. Social.

Para aceder ao ecrã de Acertos de Descontos para a Seg. Social, a partir do Menu Principal escolher o caminho adequado:

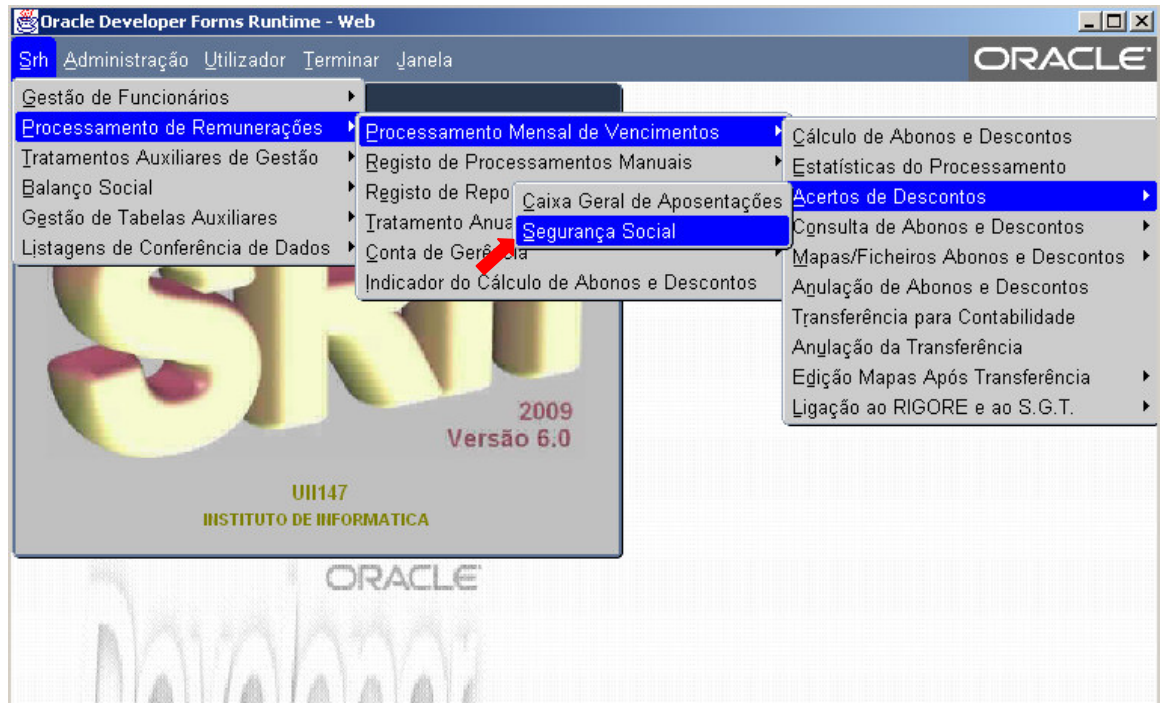

O ecrã dos Acertos de Descontos para a Seg. Social terá o seguinte aspecto:

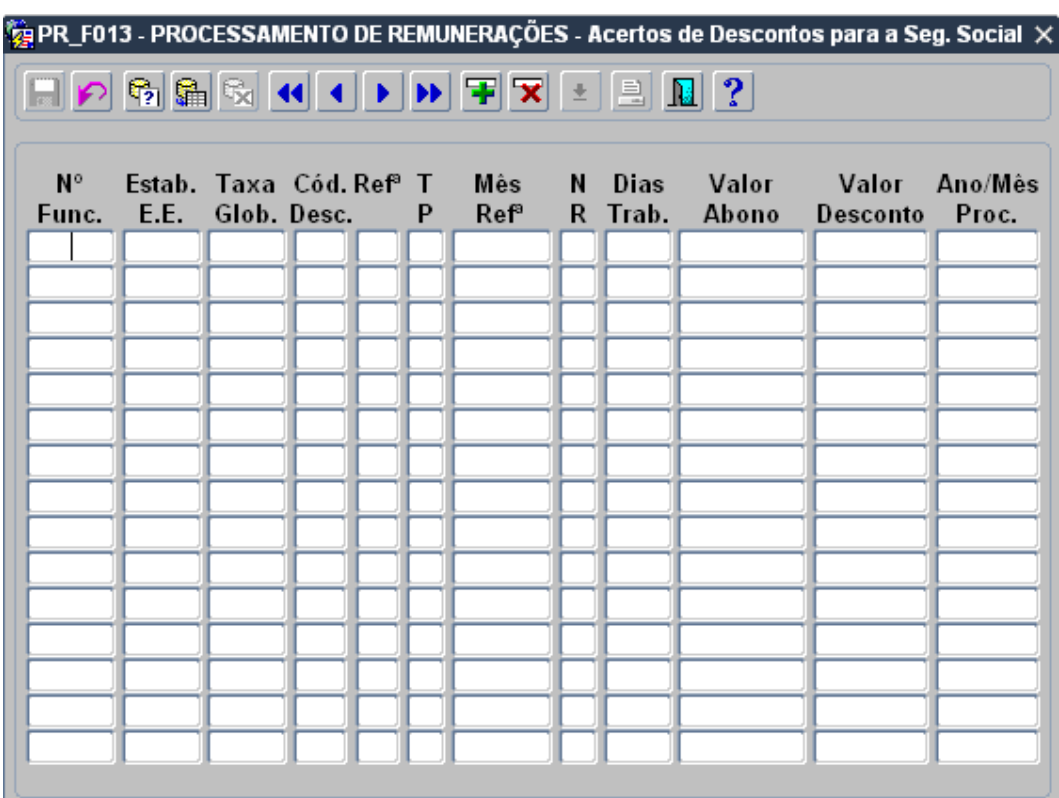

Este ecrã servirá para explicar ou detalhar os registos que tenham sido rejeitados na criação do ficheiro mensal para a Seg. Social. O seu preenchimento deverá ser efectuado apenas depois do Processamento de Vencimentos.

Os campos a preencher são os seguintes:

Nº Func – Número do Funcionário

Estab. E. E. – Estabelecimento da Entidade Empregadora

Taxa Glob. – Taxa Global

Cód. Desc. – Código do Desconto para a Seg. Social.

Refª - Referência do Desconto. Será sempre 0, excepto nos reportes de anos anteriores. Os valores possíveis são: 0,1,2,3,4 ou 5.

TP – Tipo de Processamento. Será sempre 1, excepto no reporte de Processamentos Manuais ou Reposições, onde terá de ter os valores 2 ou 3, respectivamente.

Mês Refª – Mês a que se refere o desconto. Não são aceites valores referentes a meses em que não houve processamento de vencimentos, nem a meses em que o funcionário não esteve activo, ou não teve ficha de sócio activa nesse mês. O formato é AAAA/MM, sendo o separador opcional na inserção.

NR – Natureza Remuneratória. Os valores possíveis são: 'P' – Permanente, '0' (zero) – Forças Armadas, 'F' – Férias, 'N' – Natal, '2' – Férias pagas não gozadas e '6' – Retroactivos.

**Dias Trab.** – Dias Trabalhados. Se o n<sup>o</sup> de dias for superior a 30, considerar 30. Para as naturezas remuneratórias 'F', 'N' e '6', o nº de dias a considerar deverá ser sempre 0.

Valor Abono – Valor sobre o qual vai incidir o desconto. Quando o desconto incidir em mais de um abono, o valor será o somatório dos valores dos abonos.

Valor Desconto – Será aplicada a respectiva percentagem de incidência no(s) abono(s). O valor é arredondado ao cêntimo, podendo no entanto ser alterado, desde que não se afaste do valor efectivamente descontado mais de 0,01€.

Ano/Mês – Ano/Mês da declaração de rendimentos. O formato é AAAA/MM, sendo o separador opcional.

Por cada desconto rejeitado na criação do ficheiro mensal para a Seg. Social, e que motive o preenchimento deste ecrã, deverão existir um ou mais registos. Por esse motivo, quando o valor de desconto de um registo não coincidir com o valor processado, apenas aparecerá uma mensagem de aviso:

#### Situação de Acertos ainda não está de acordo com o valor descontado

Se o valor descontado estiver incorrecto, o registo deverá ser corrigido, caso contrário deverá proceder à inserção dos restantes registos até aparecer a mensagem:

#### Situação de Acertos correcta

Após esta mensagem, o(s) registo(s) criado(s) ou alterado(s) serão gravados automaticamente.

A eliminação de registos também será gravada automaticamente após confirmação por parte do utilizador. Se o registo a eliminar fizer parte de uma situação de acerto que envolva outros registos, surgirá a mensagem de aviso:

#### Serão eliminados todos os registos associados a esta Situação de Acerto

Após confirmação por parte do utilizador, todos eles serão eliminados.

Seguem-se alguns exemplos de casos práticos:

#### 3.1 Processamentos Manuais ou Reposições

A inclusão dos processamentos manuais ou reposições de descontos para a Seg. Social no ficheiro mensal é possível utilizando o ecrã dos Acertos de Descontos para a Seg. Social para esse efeito.

Exemplo 1:

Ao funcionário 555 foi-lhe pago através de processamento manual, em Março de 2009, 60.00€ relativos ao seu vencimento, sendo o respectivo desconto de 6.60€. Pretende-se incluir esta informação na declaração de rendimentos de Junho de 2009.

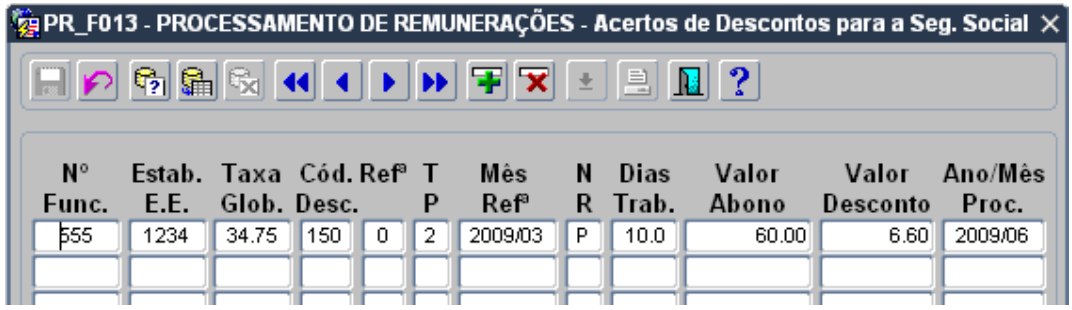

Nos processamentos manuais, o tipo de processamento é sempre 2.

Exemplo 2:

O funcionário 555 repôs uma quantia de 543.21€ em Novembro de 2008 relativa ao subsídio de Natal, sendo o valor respectivo do desconto de 59.75€. O valor normal do subsídio de natal do funcionário nesse mês era de 543.21€. Pretende-se incluir esta informação na relação de desconto de Junho de 2009.

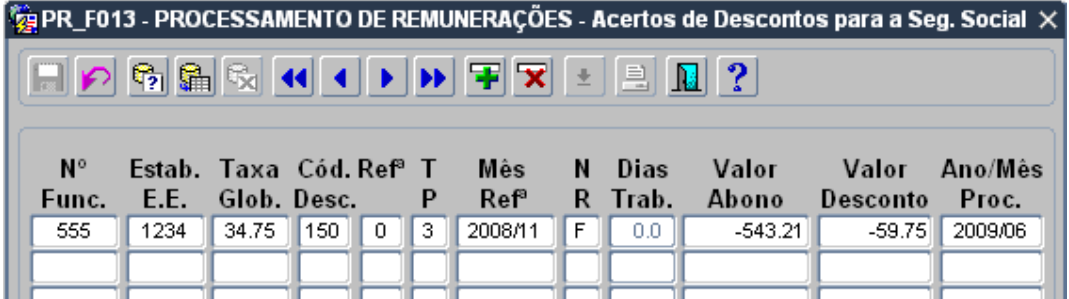

Nas reposições de descontos, o tipo de processamento é sempre 3 e o Valor do Abono é sempre negativo.

A inclusão deste tipo de reportes no ficheiro só poderá ser efectuada nos meses em que tenha havido um processamento normal para o funcionário em causa.

#### 3.2 Reportes de Anos Anteriores

Os descontos relativos a anos anteriores (referência maior que 0), são sempre rejeitados à partida na criação do ficheiro mensal para a Seg. Social. Nestes casos, o montante anual do(s) abono(s) respectivo(s) deverá ser discriminado pelos meses correspondentes e inserido no ecrã de Acertos de Descontos para a Seg. Social.

Exemplo:

O funcionário 555 vai receber, no mês de Junho de 2009, 1818.14€ relativos ao ano de 2008 (918.14€ relativos a Novembro e 900.00€ relativos a Dezembro). Foi-lhe registado um valor de desconto de 200.00€, mas na criação do ficheiro mensal para a Seg. Social, este desconto foi rejeitado.

Sendo assim, será necessário discriminar os valores por meses no ecrã dos Acertos de Descontos para a Seg. Social da seguinte forma:

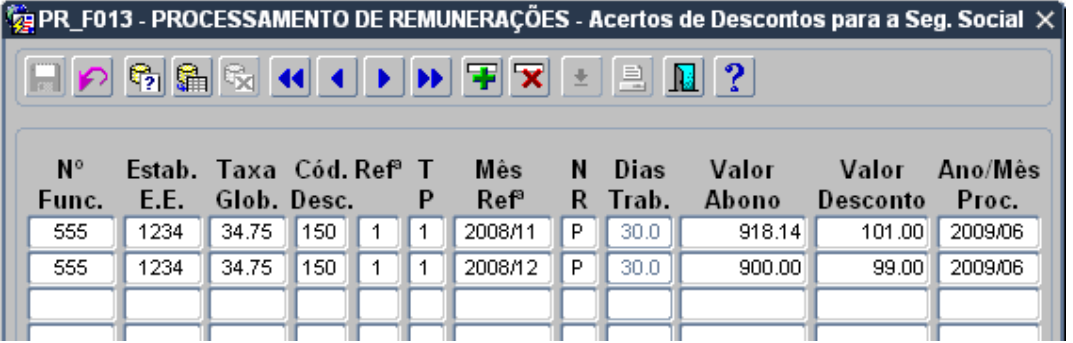

Se o somatório dos valores mensais do desconto for diferente do valor do desconto processado, devido a arredondamentos no cálculo, poderá acrescentar ou subtrair 0,01€ na coluna do Valor do Desconto em cada um dos registos.

#### 3.3 Acertos e Descontos em Valor Fixo

Sempre que forem inseridos acertos ou descontos em valor fixo para a Seg. Social, ou ainda quando forem processados acertos em abonos sobre os quais incidem descontos para a Seg. Social, o programa de criação do ficheiro mensal para a Seg. Social rejeita esse desconto.

Quando tal acontece, o utilizador deverá começar por verificar se esse desconto se enquadra num dos casos anteriores.

Em caso afirmativo, deverá seguir as instruções apontadas, caso contrário, deverá analisar bem a situação e descobrir qual a melhor maneira de a regularizar.

As hipóteses possíveis podem passar pela inserção de um ou mais registos no ecrã de Acertos de Descontos p/ a Seg. Social, ou seja, pela discriminação do valor do desconto por diversos meses nesse mesmo ecrã.

### 3.4 Mensagens de Erro

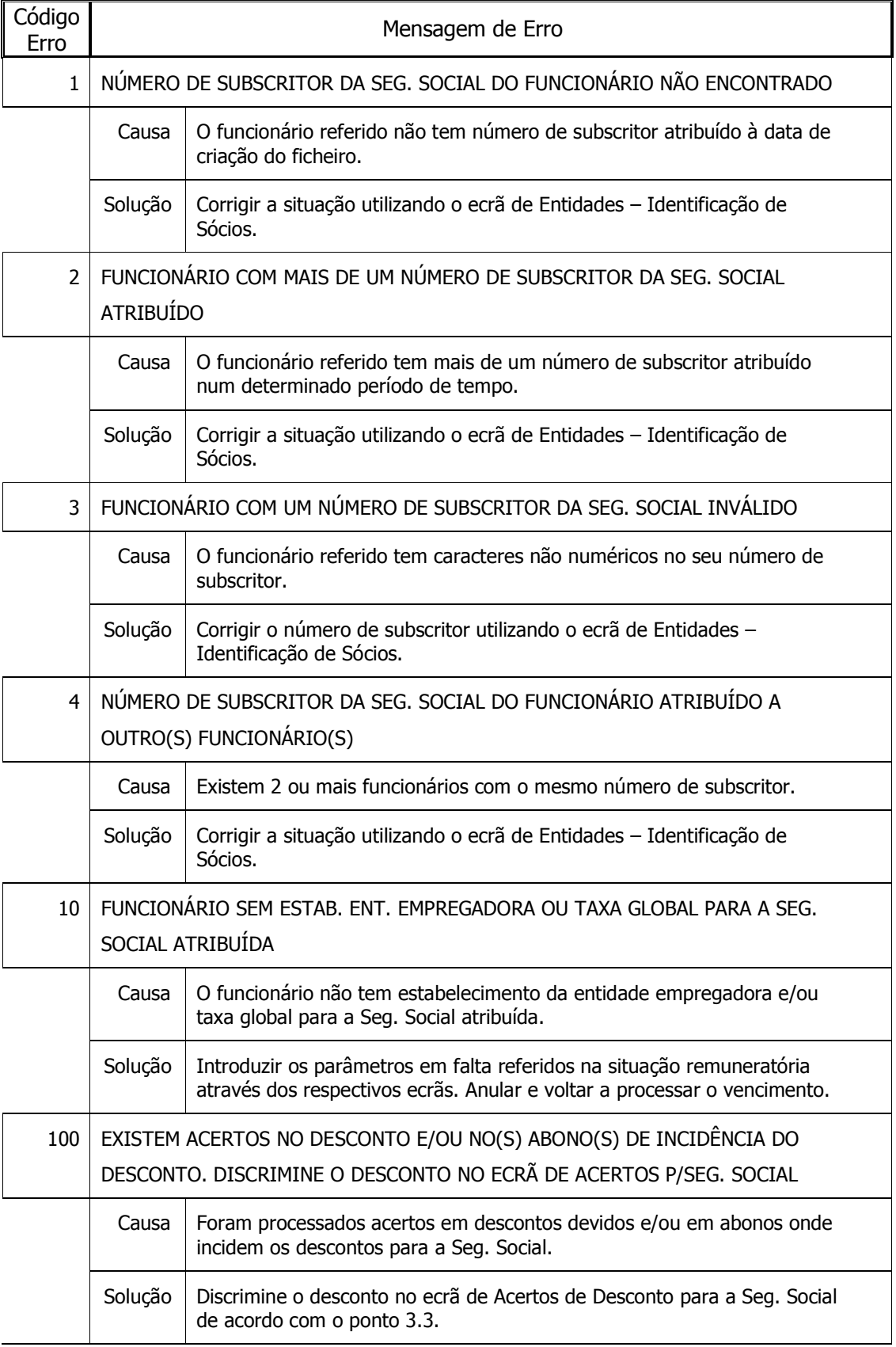

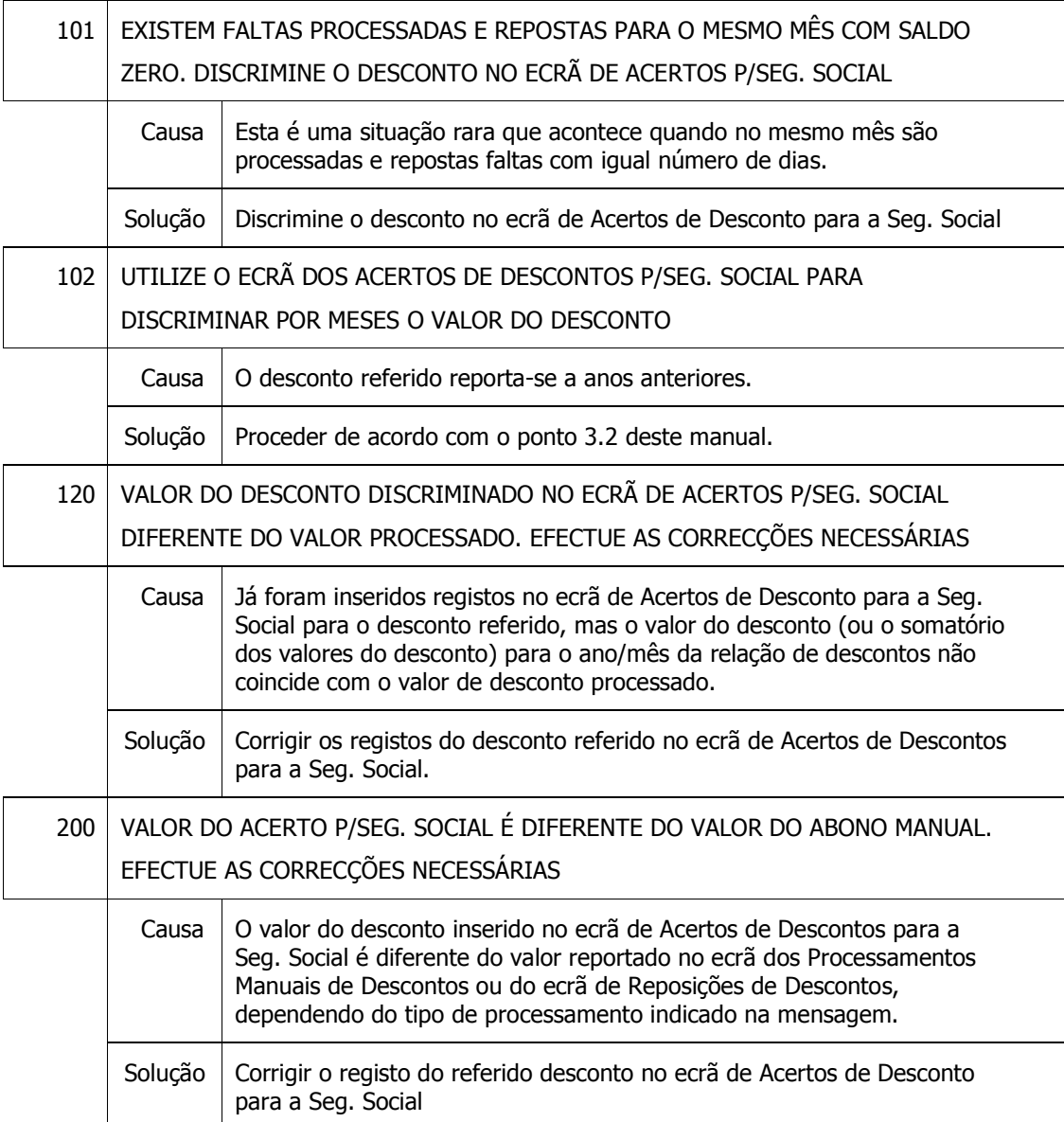

#### 4 MAPA DE PAGAMENTOS À SEGURANÇA SOCIAL

Após a criação do ficheiro mensal da Declaração de Rendimentos sem quaisquer erros, poderá solicitar o Mapa de Pagamentos à Seg. Social. Trata-se de um mapa com os montantes totais mensais de descontos dos funcionários para a Seg. Social, juntamente com os descontos manuais reportados no mês e o total de contribuições da Entidade Patronal, por Estabelecimento da Entidade Empregadora e Taxa de Desconto Global.

Para aceder a esta opção, a partir do Menu Principal escolher o caminho adequado:

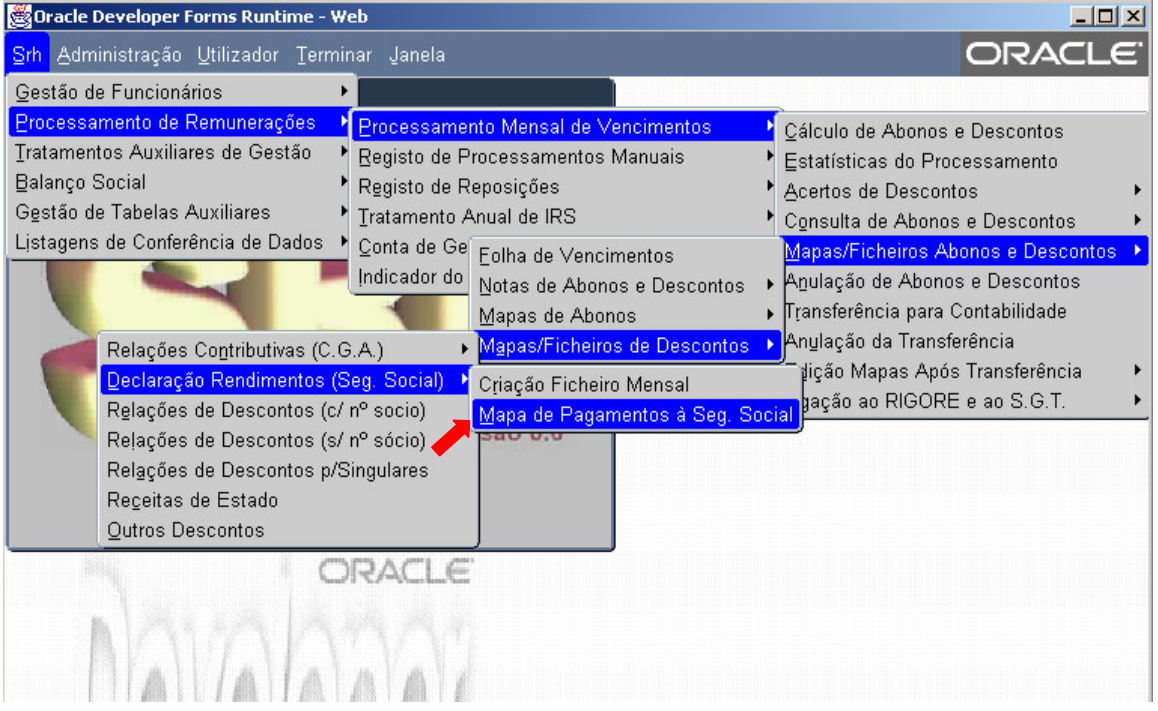

Aparecerá então o seguinte ecrã:

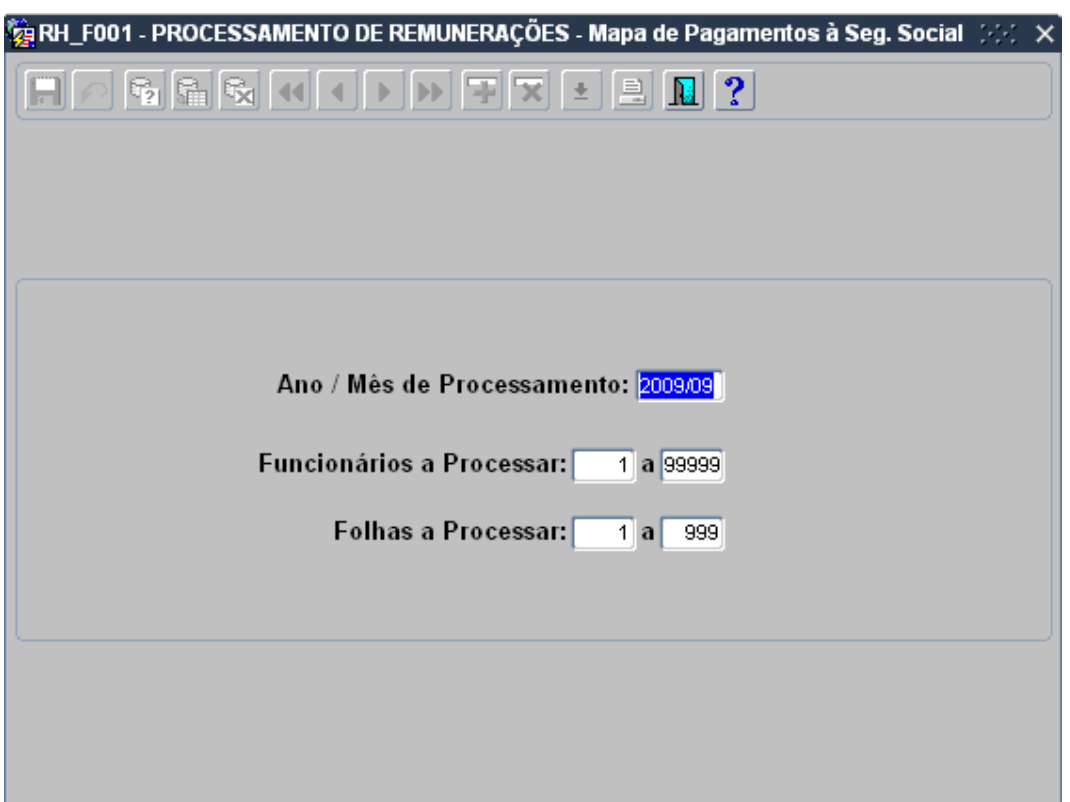

Introduza o Ano/Mês de Processamento desejado.

O intervalo de funcionários e o intervalo de folhas será automaticamente preenchido e não poderá ser alterado.

Após confirmação dos dados, surgirá o seguinte ecrã:

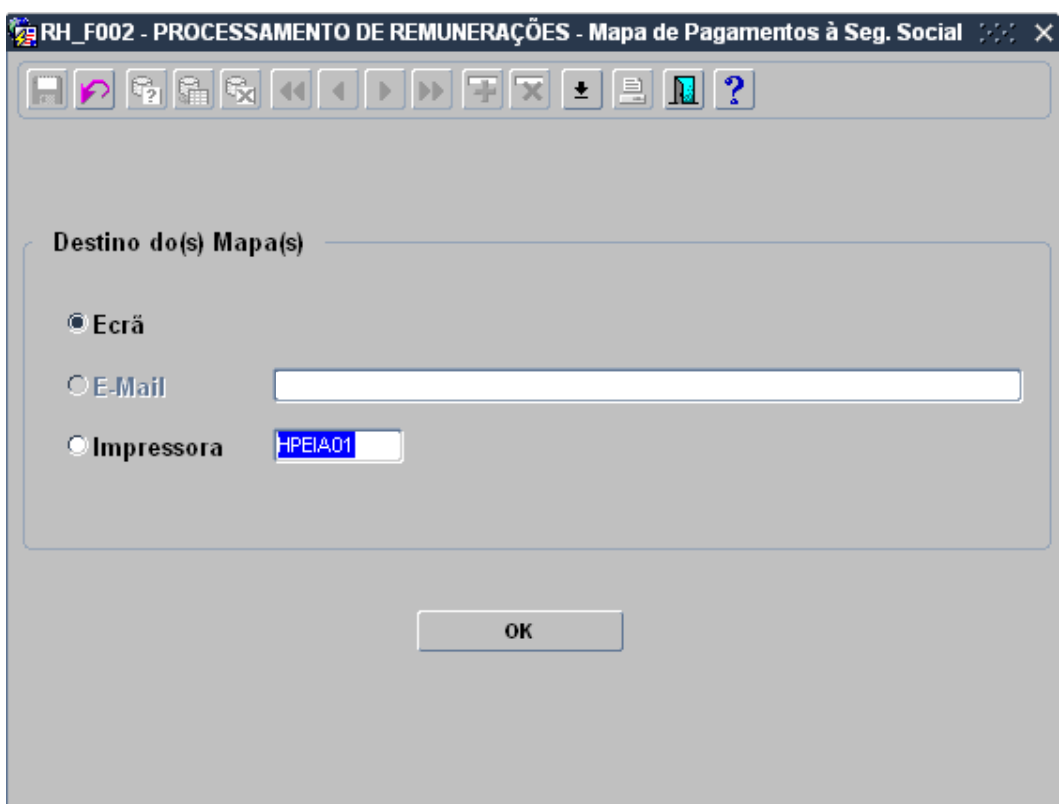

Aqui poderá escolher o Destino do Mapa de Pagamentos à Seg. Social.

O Mapa de Pagamentos à Seg. Social terá o seguinte aspecto:

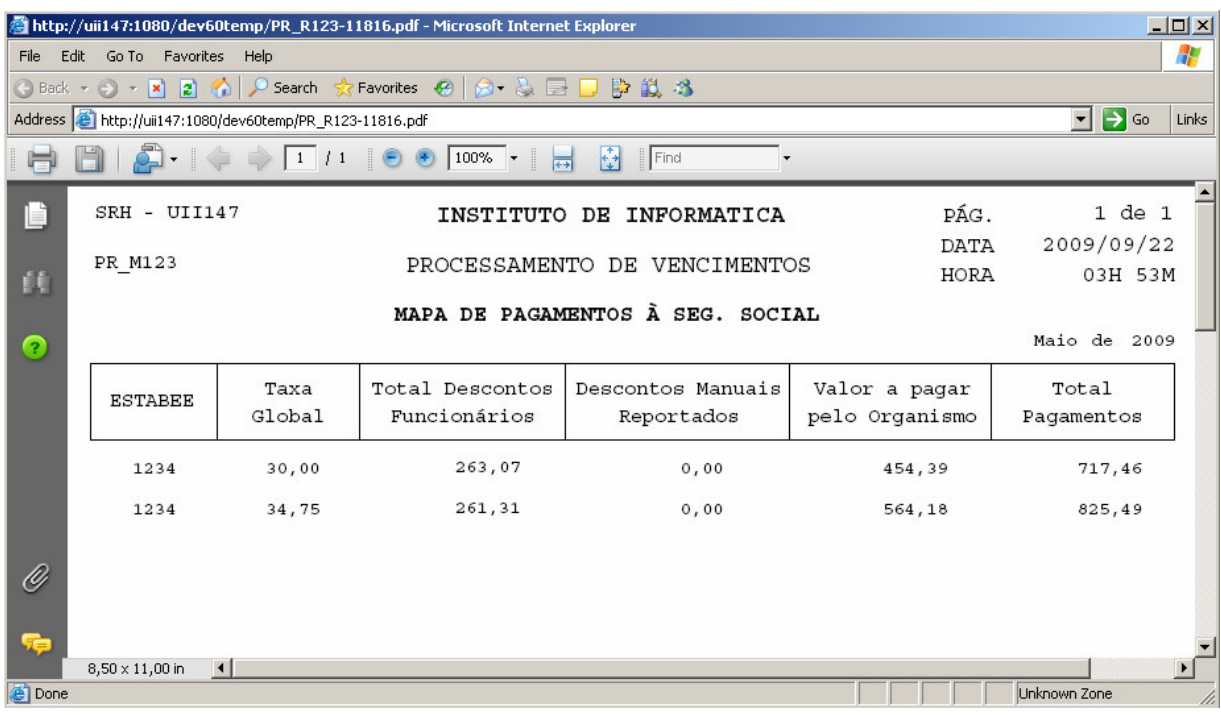

#### 5 TRATAMENTOS FINAIS

Nas máquinas Unix, a transferência do ficheiro a partir do directório webtemp deverá ser efectuada em modo caracter.

Finalmente, deverá enviar o ficheiro mensal através do serviço DRI (Declaração de Remunerações através da Internet) da Segurança Social.

Para mais informações consulte o site da Segurança Social em: http://www2.seg-social.pt/dr.asp